### 「生徒指導アプリ」使用マニュアル

#### 使用前の設定手順

1. 指導担当者名を入力します(全教職員の名前を入れておくと良いでしょう)。

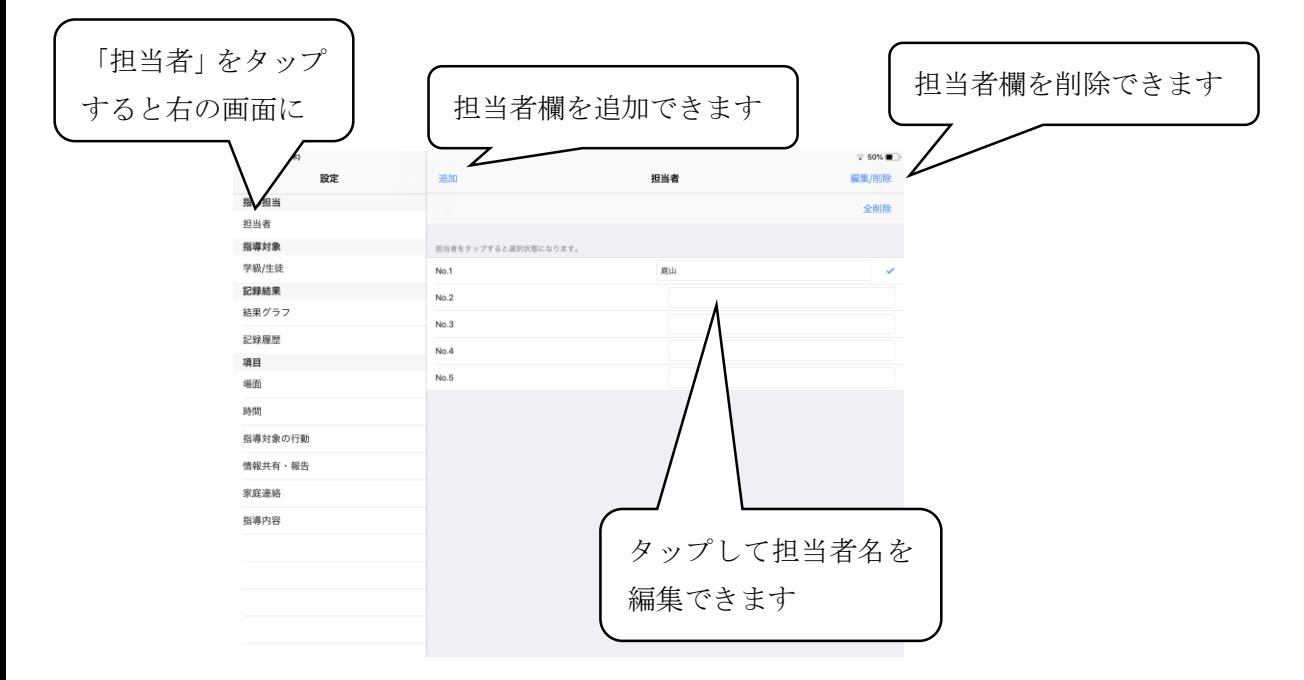

2. 入力項目を各校に合わせたものに編集します。

※この設定は一度行ったら、その後は基本的に変更しないでください。変更してしまうと、 グラフ化機能が上手く使用できなくなる可能性があります。

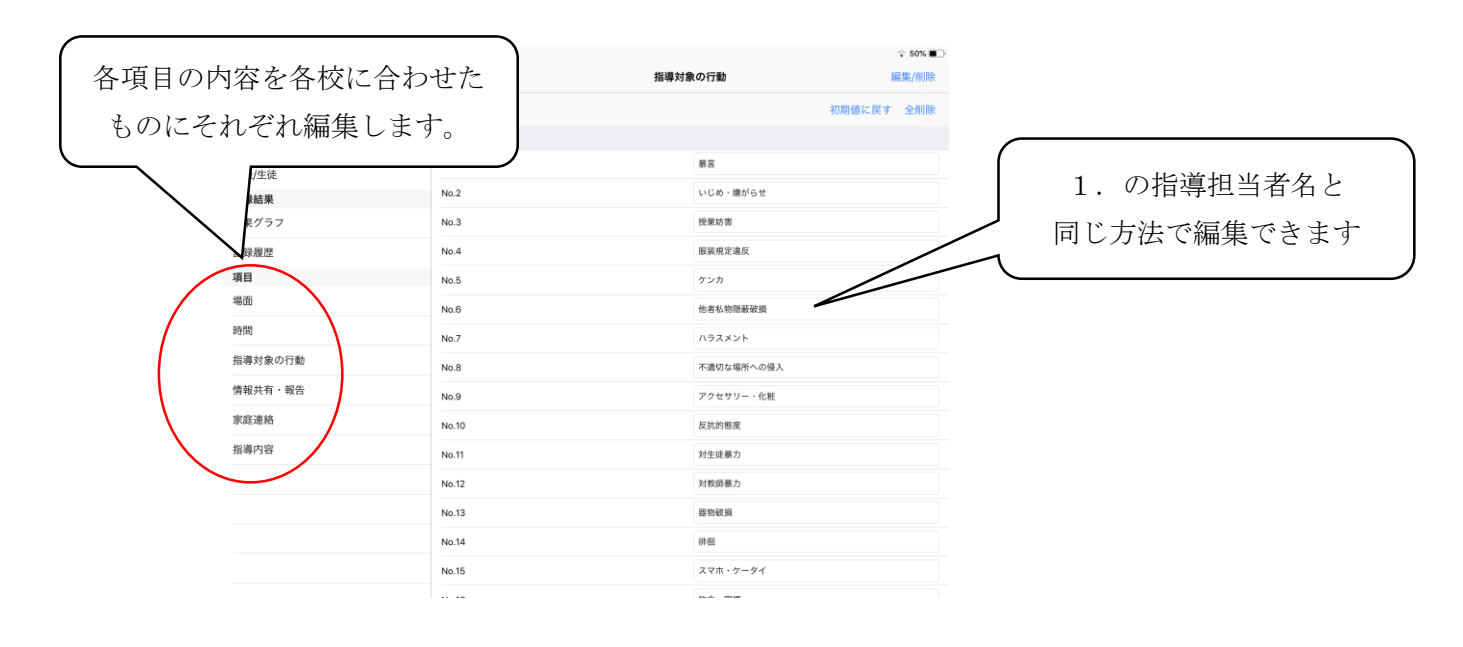

3.アプリに読み込ませるための生徒名簿を、PC や Mac を使い、下記形式で用意します。

・ファイル形式は csv、ファイル名は student にしてください。

・A 列に学年・組、B 列に ID(学年・組、学籍番号の組み合わせ)、C 列に名前を入れます。

・全学年・組が同じ列に入るようにしてください。

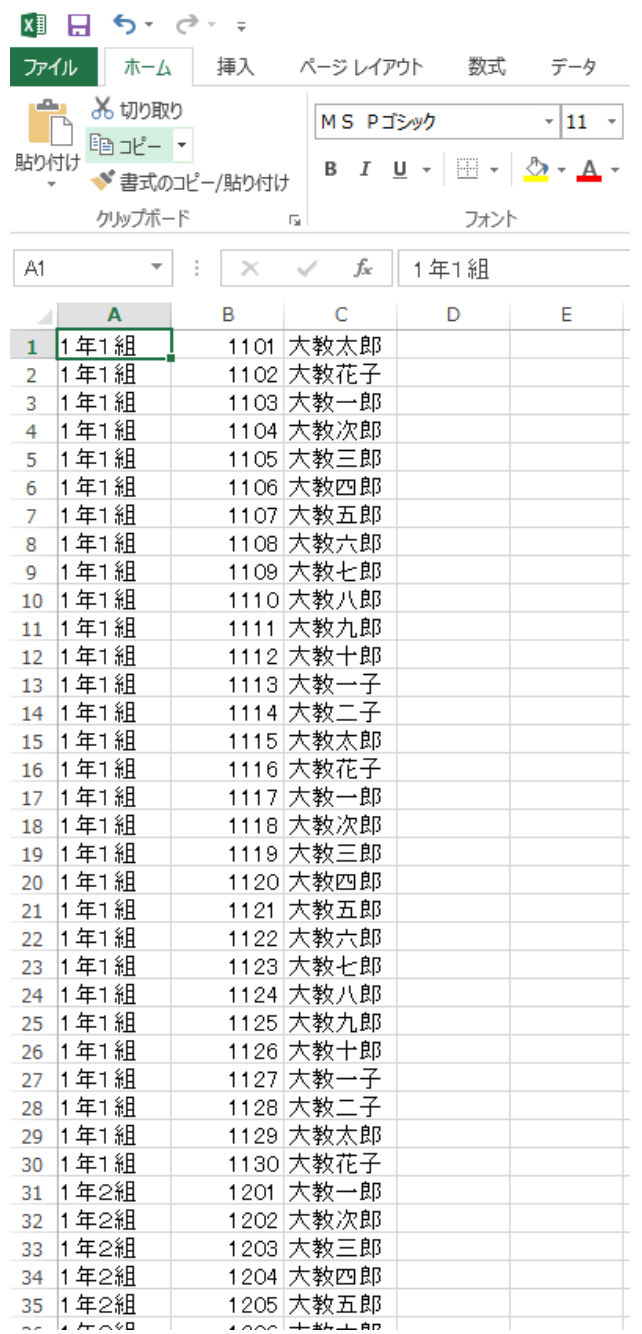

4.用意した名簿を PC から、iPad のメールアプリもしくは Airdrop を使用して送ります。

生徒指導アプリに名簿を読み込ませるには、

(1)iPad のメールアプリから読み込ませる。

(2)もう 1 台の iPad もしくは Mac から、AirDrop を使用して読み込ませる。 の2通りの方法があります。

・メールに添付された、もしくは AirDrop で送信した csv ファイルを開きます。

・アプリを開く際に「生徒指導アプリ」を選択すると、名簿が読み込まれます(一度で読み 込まない場合には、再読み込み)。

※もし以前に本アプリを使用して入力した問題行動データの csv ファイルがあれば、同様 の操作で本アプリにインポートすることもできます。

#### 以上で、使用するための準備は完了です。

補足:年度途中で転入出があった場合

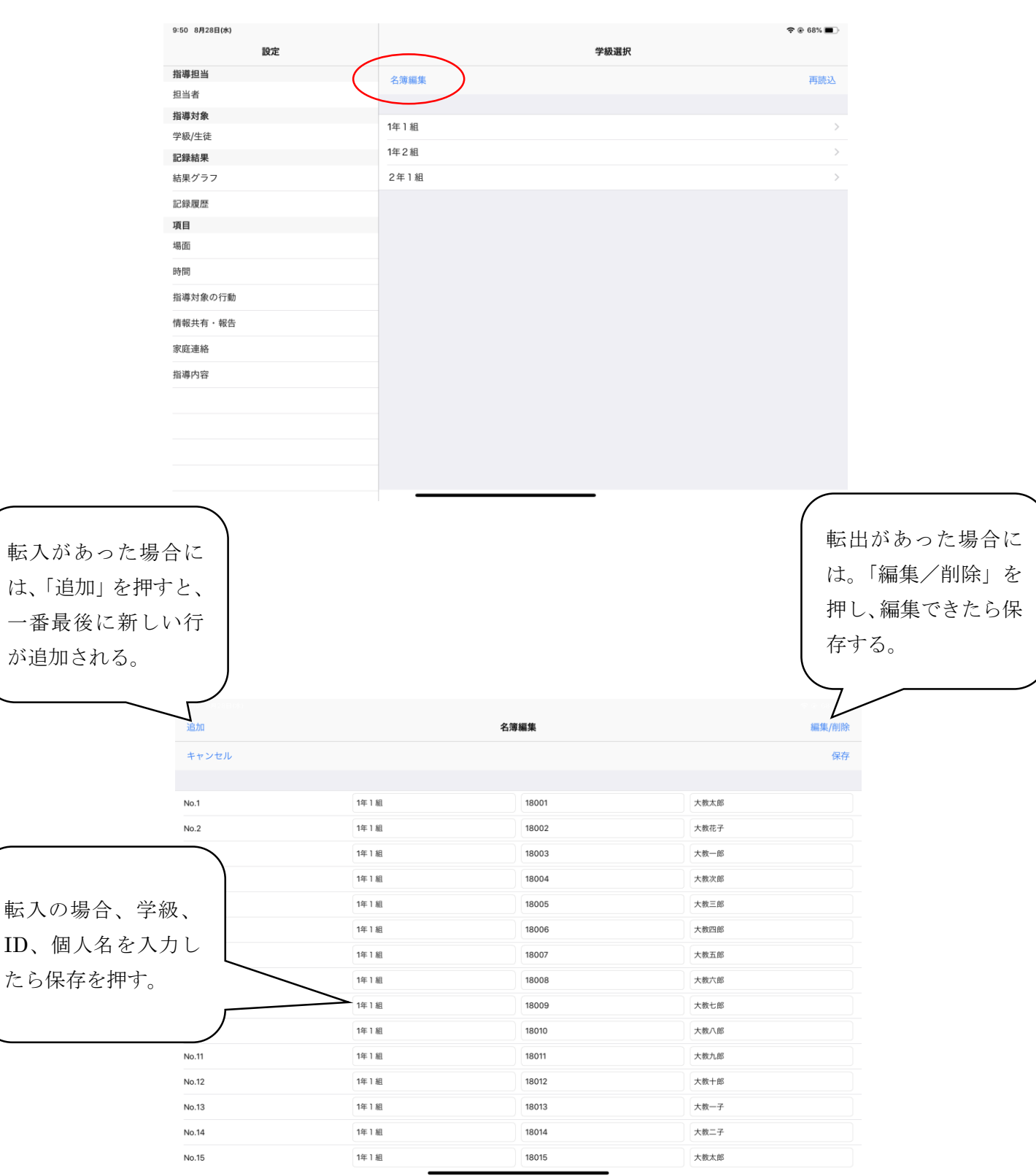

・左側の設定メニューから「学級/生徒」を選択し、「名簿編集」をタップする。

## 実際に入力する際の手順

1.指導担当者を選択します。

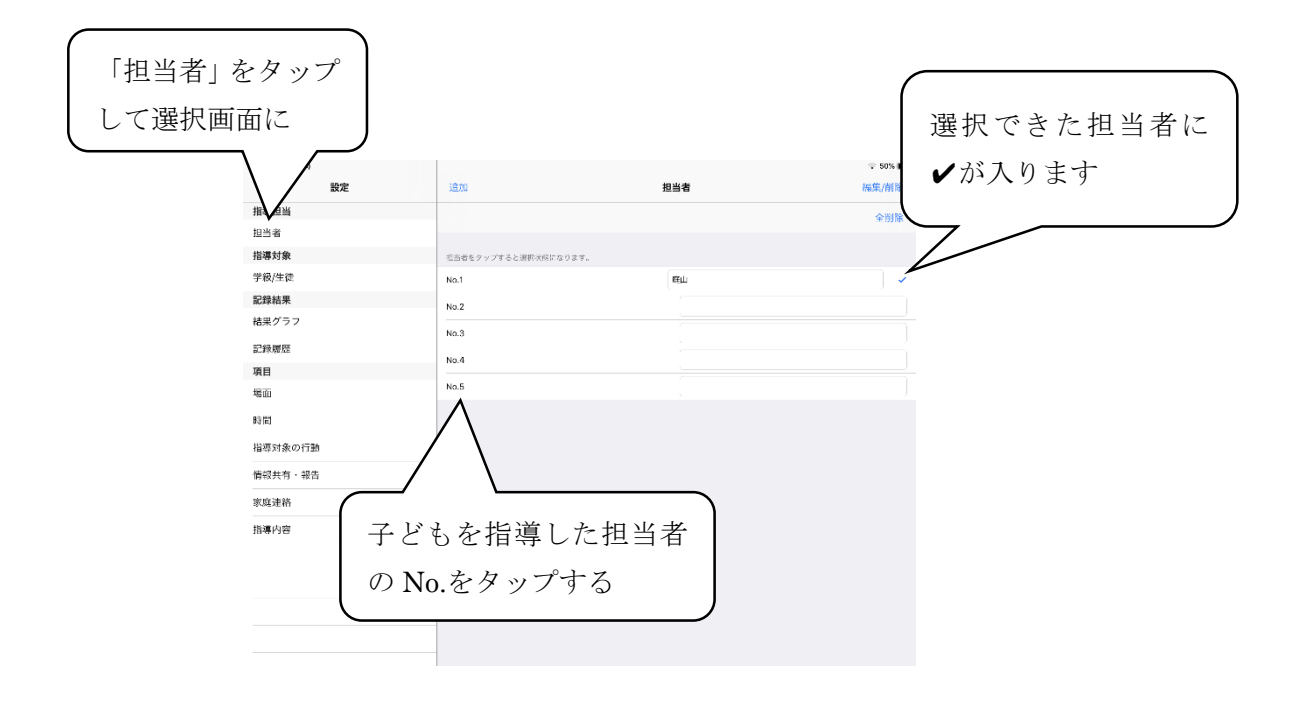

2.指導対象の児童生徒が所属している学級を選択します。

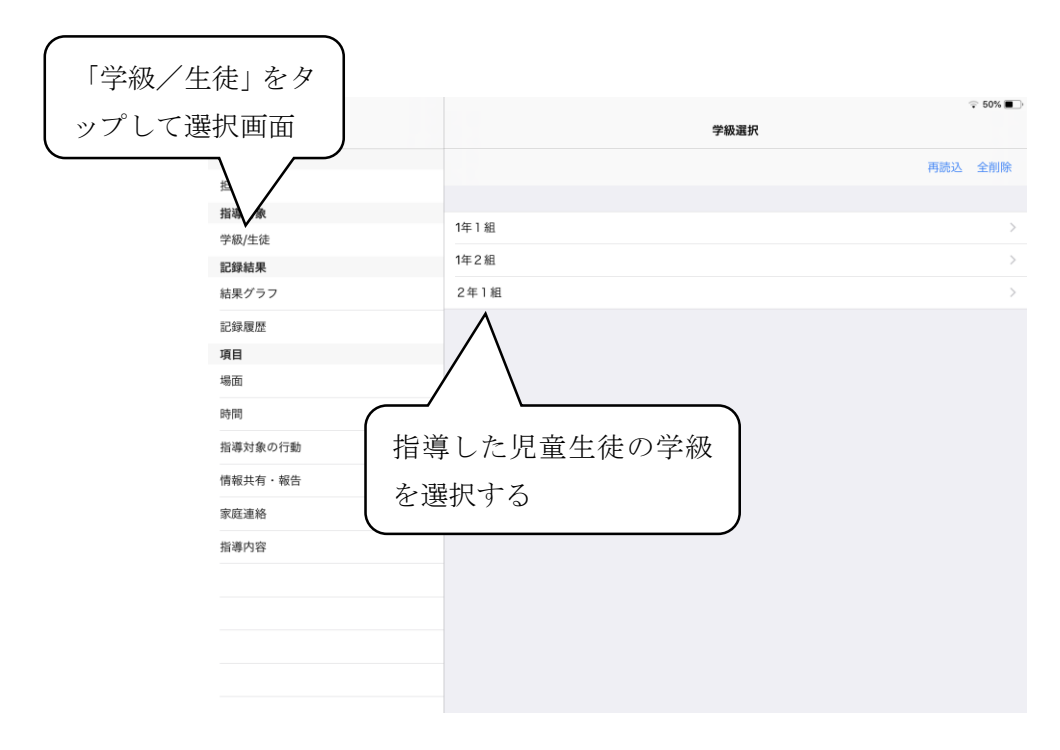

3.指導対象の児童生徒を選択します。

※複数の児童生徒を同一案件で指導された場合には、複数の児童生徒をタップすれば、同一 の内容が一度で記録されます。尚、同じ案件であったとしても、問題行動件数は児童生徒数 分が記録されます(例:3 名の生徒を同じ案件で記録した場合、問題行動件数は「3」とな ります)。

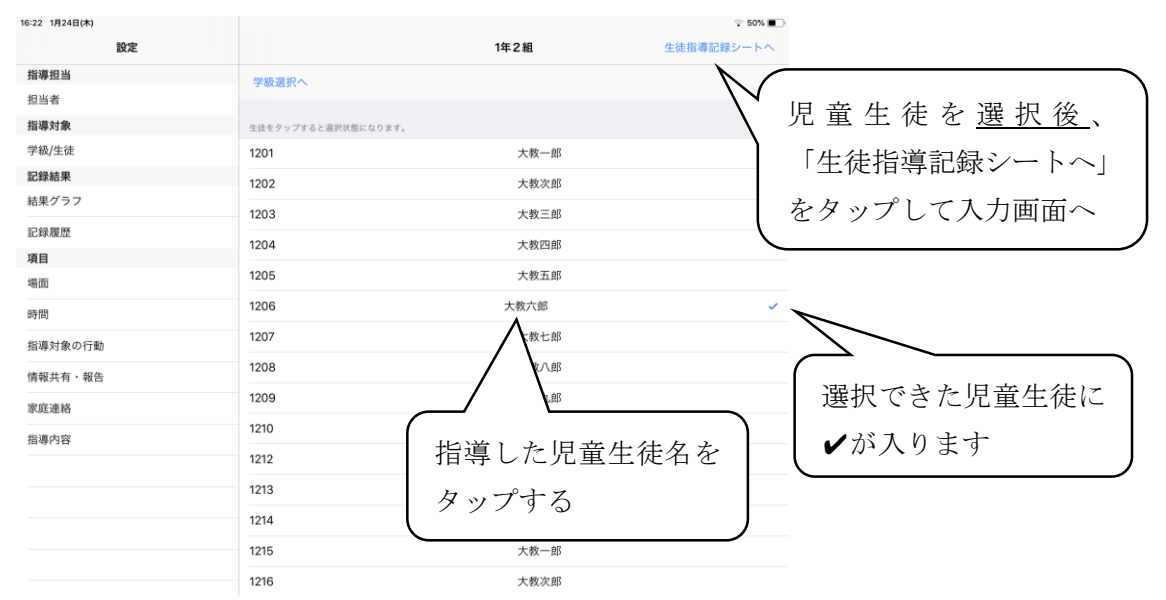

4.指導対象となった問題行動について、詳細をタップして入力します。

※問題行動の種類、情報共有、指導内容は複数選択可です。

※「その他」を選択した場合には、詳細を入力できます。

※「詳細・反省の状況」欄は、入力しなくても問題ありません。入力した場合には、下記の

5.の操作を行ってください。

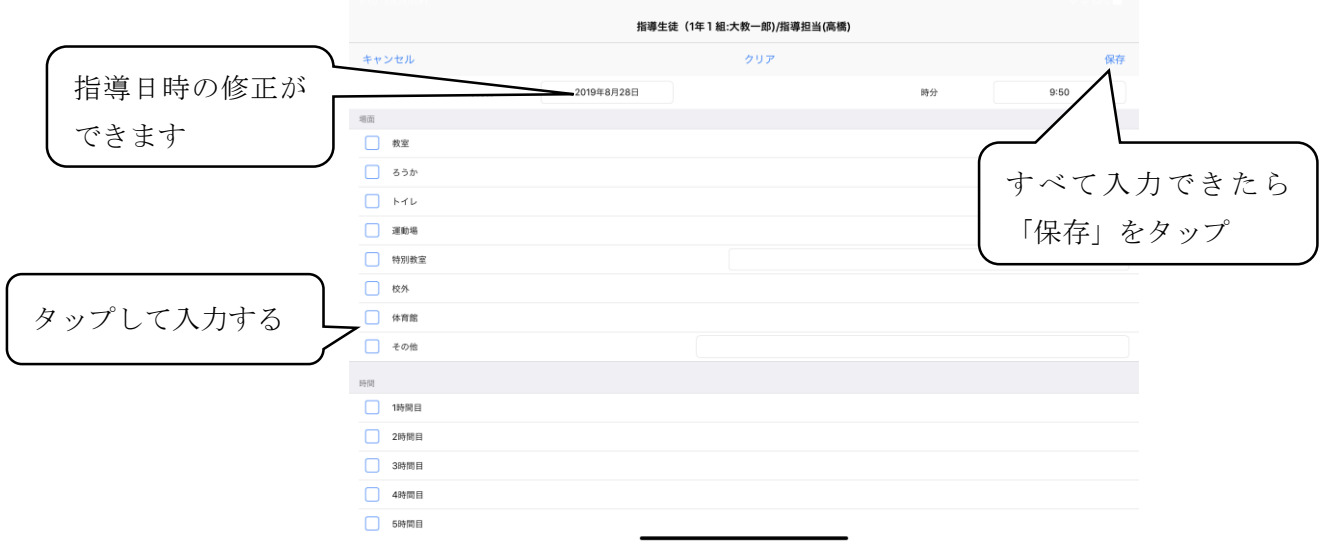

5.「詳細・反省の状況」欄に詳細を入力した場合には、キーボードを閉じてから保存を押 します。

※キーボードを閉じずに保存を押すと、「詳細・反省の状況」欄への入力内容が保存されま せん。

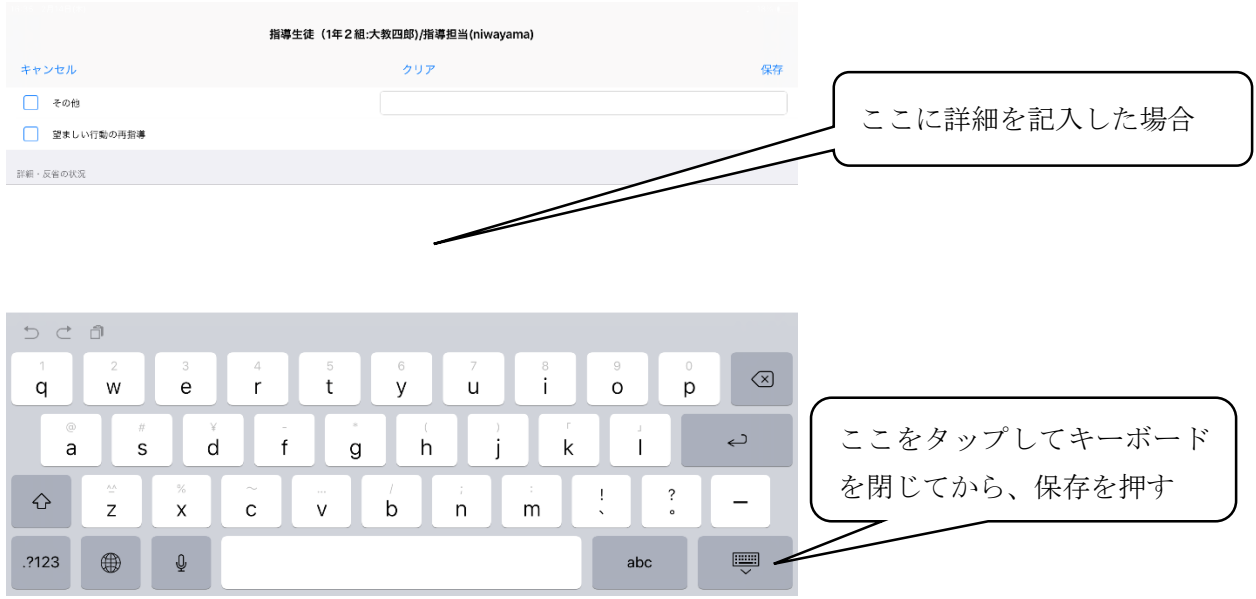

# 以上で、日常的に必要な入力作業は終了です。

補足:指導内容・日時を後から修正する場合

- ・画面左側のメニューから「記録履歴」を選択する。
- ・指導内容・日時の修正が必要な記録をタップして選択する。

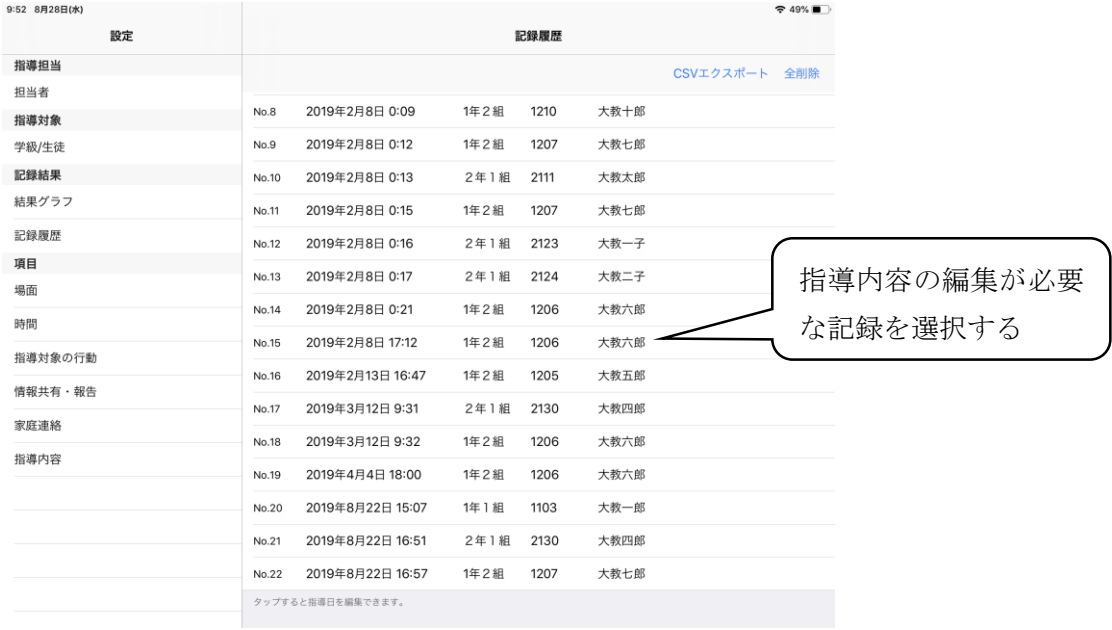

・入力画面が出てくるので、指導内容・日時を修正して、保存を押す。

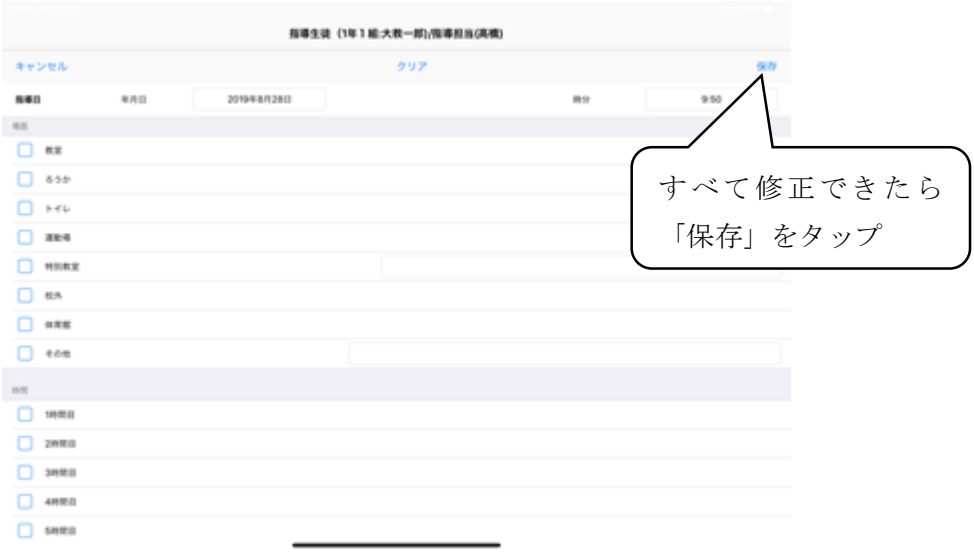

- 6.記録結果のグラフを参照する場合
- ・左端の設定から「結果グラフ」を選択する。
- ・期間を設定します

→この際、「1ヵ月単位で期間指定」については、本アプリを使用する年度の4月から3 月に設定して固定しておくことを推奨します。この項目を変更すると、後の「各月の授 業日数設定」が初期化されてしまうからです(各月の授業日数を毎回入れなおす手間が 生じる)。

- ・参照するグラフの種類を選択する。
- ・右上の「グラフ表示へ」をタップすれば、グラフが表示される。 →「全校件数の月毎の推移」「1日当たりの生徒指導案件数」以外は、月別・学期別のグ ラフなので、指定した月・学期のデータのみがグラフに表示される。

※他のグラフを参照する場合には、右上の「閉じる」をタップすると、「グラフ種別選択」 に戻ります。

※グラフを保存する場合には、スクリーンショットをとると、iPad 内の写真アプリにグラ フが保存されます。ホームボタンのある iPad では、「ホームボタンと電源ボタンの同時押 し」、ホームボタンの無い iPad では、「電源(スリープ)ボタンと音量上げボタンの同時押 し」でスクリーンショットを撮影できます。

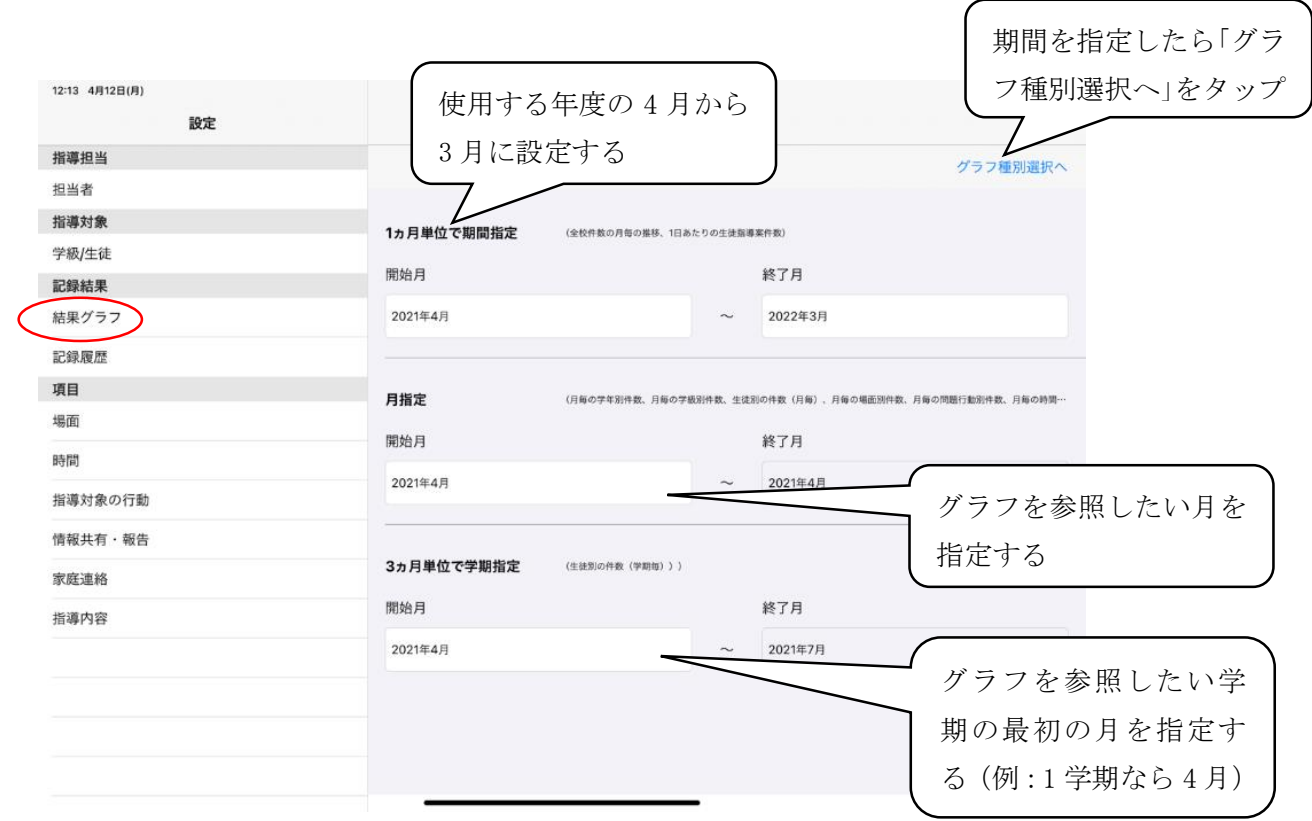

- 7.これまでの入力内容の詳細を参照する場合
- ・左端の設定から「記録履歴」を選択する。
- ・csv エクスポートをタップする。
- ・「csv に書き出しますか?」で OK をタップする。
- ・「Numbers にコピー」をタップする。
- ・エクスポートしたファイルは、Numbers アプリでいつでも参照・編集できます。

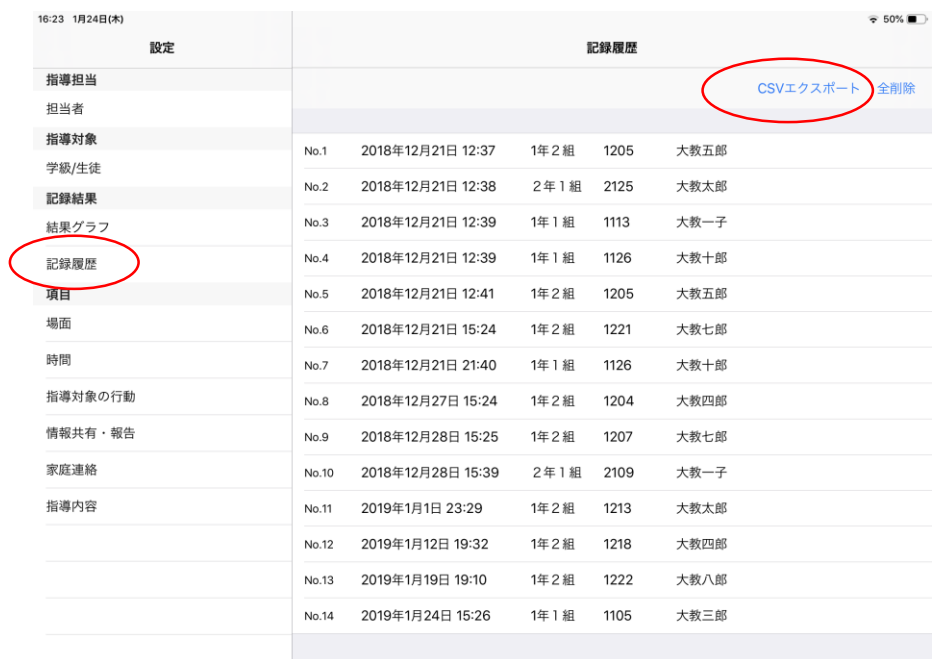

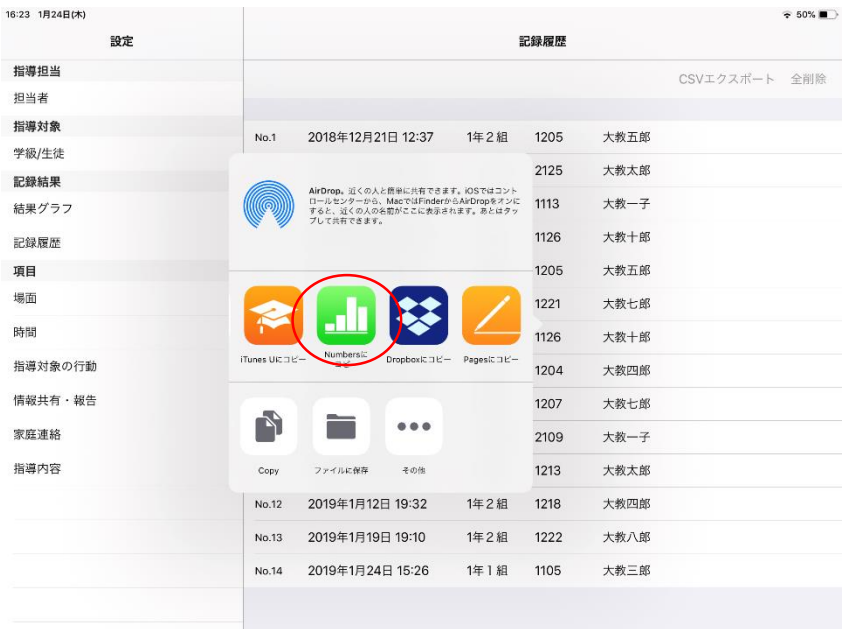

- 8.これまでの入力内容を PC などで編集する場合
- ・Numbers アプリ上でエクスポートした csv ファイルを開く
- ・右上の「・・・」をタップする
- ・「書き出し」をタップする
- ・ファイル形式を選択する(Excel で開く場合には Excel を選択)。
- ・ファイルの保存先を選択する(基本的に iPad 内に保存する)。
- ・ファイルを PC や Mac 等に移動させる。
- ※csv ファイルで書き出して文字化けした際には、「メモ帳」で csv ファイルを一度開き、 (何も編集せずにそのまま)上書き保存すると文字化けが直ります。

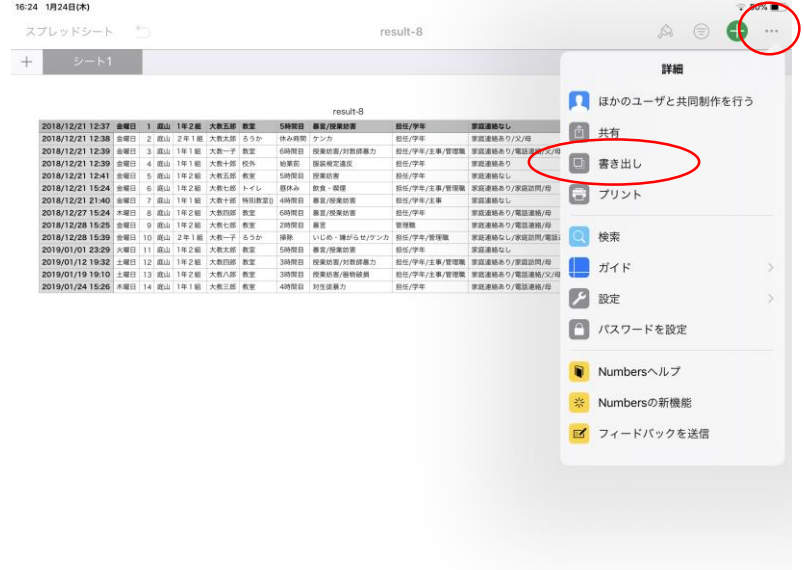

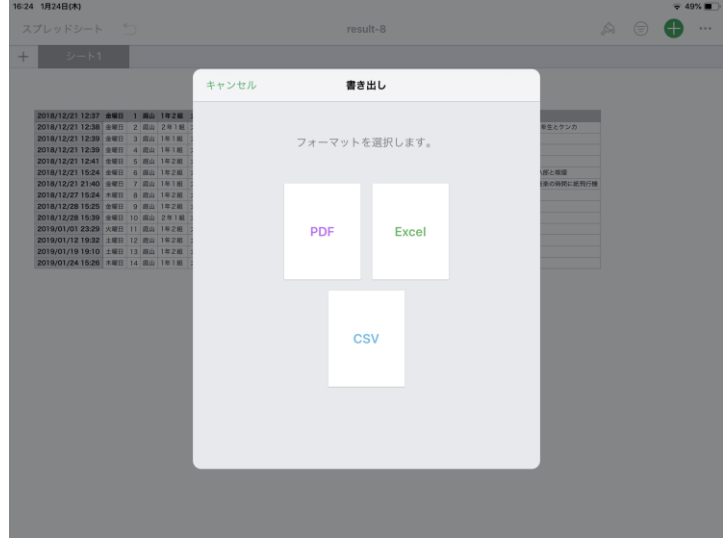